# Local Folders **[in Mozilla Thunderbird**

**(archiving mail messages)**

## **Default location of Local Folders**

## **Network Thunderbird**

C:\Users\<username>\AppData\Thunderbird\Mail\Local Folders

## **Locally installed Thunderbird**

 C:\Users\<username>\AppData\Roaming\Thunderbird\Profiles\<profile name>\Mail\Local Folders

1. Create a new storage location for Thunderbird Local Folders on your local disk partition

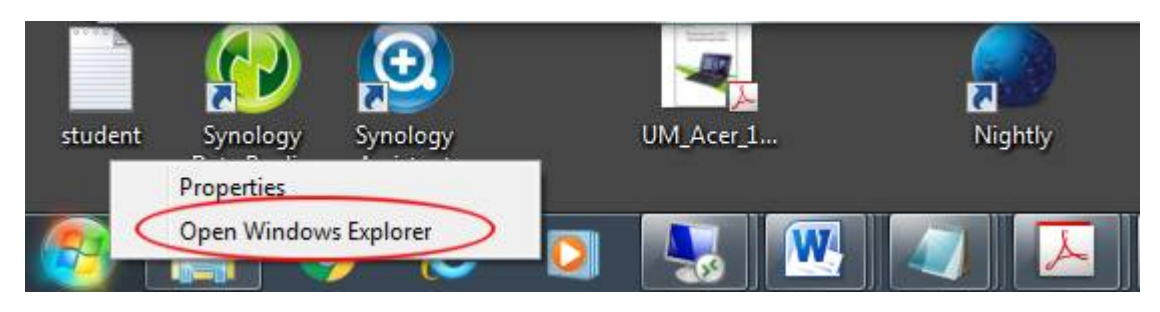

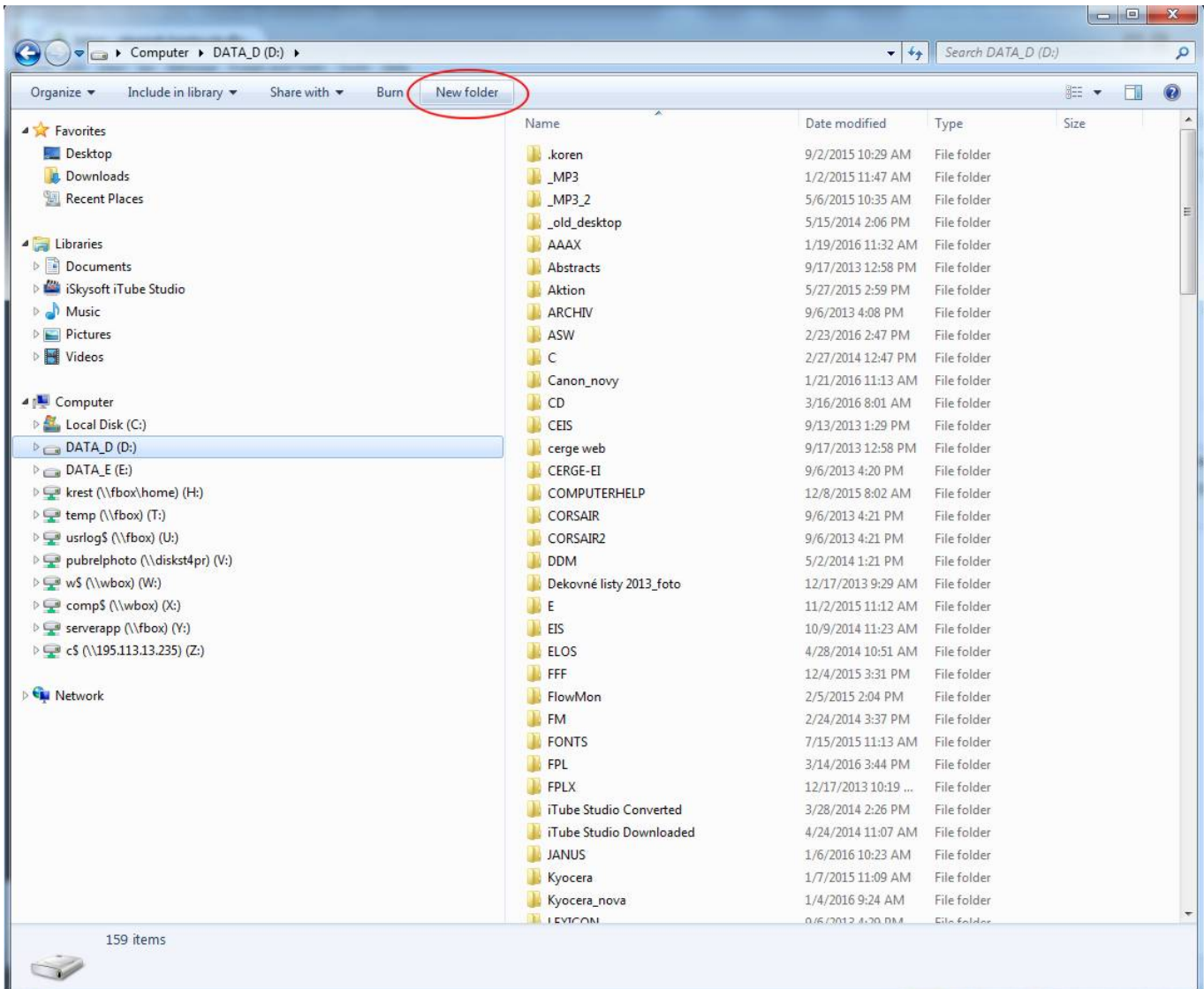

.<br>Tanzania de la

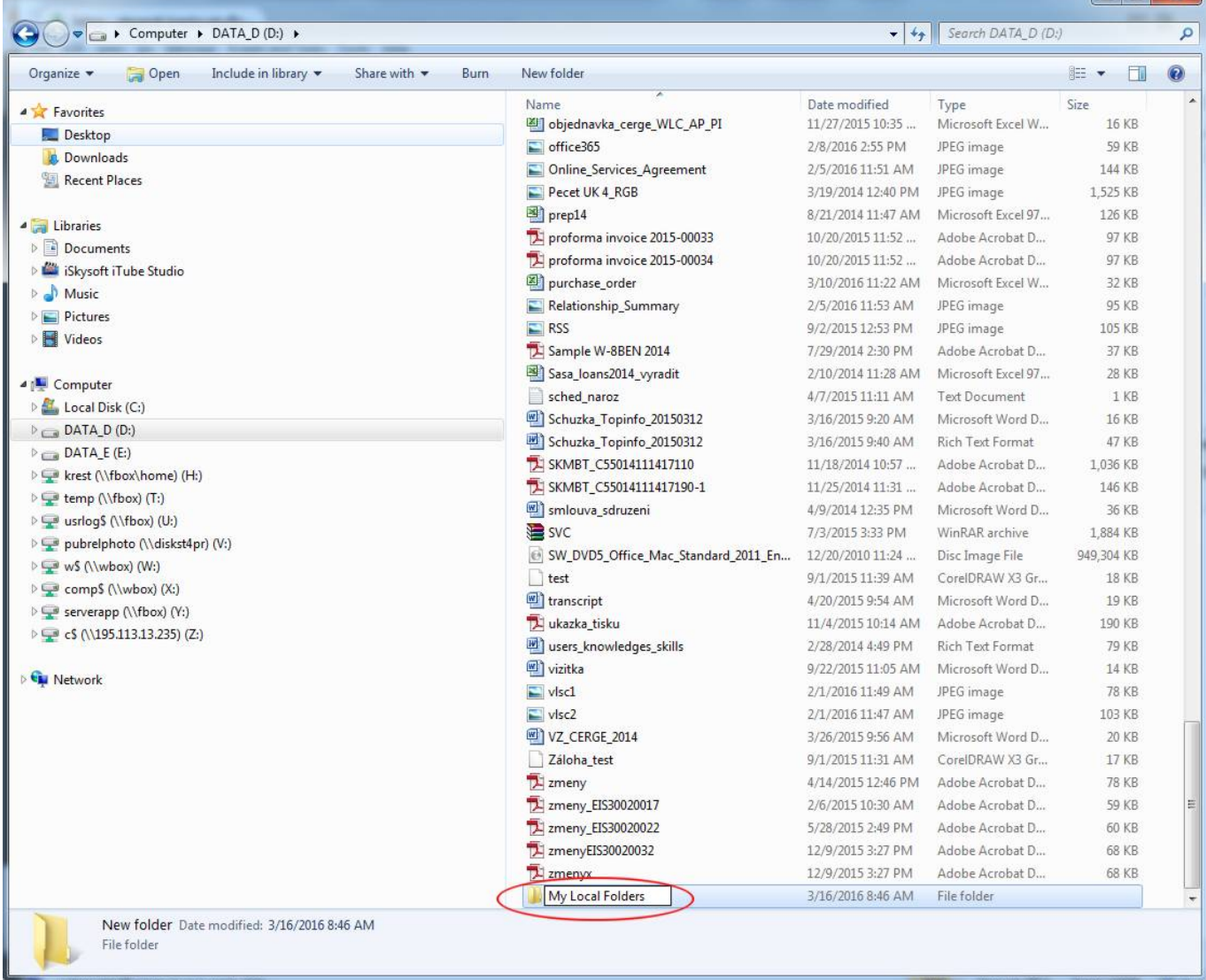

#### 2. Move the contents of Local Folders from default to new storage location

from

```
 C:\Users\<username>\AppData\Thunderbird\Mail\Local Folders
```
or

```
 C:\Users\<username>\AppData\Roaming\Thunderbird\Profiles\<profile
name>\Mail\Local Folders
```
to

D:\My Local Folders

## **Changing Local Folders Location** *in Mozilla Thunderbird*

1. Open your Thunderbird application and click on **Tools** in the upper menu

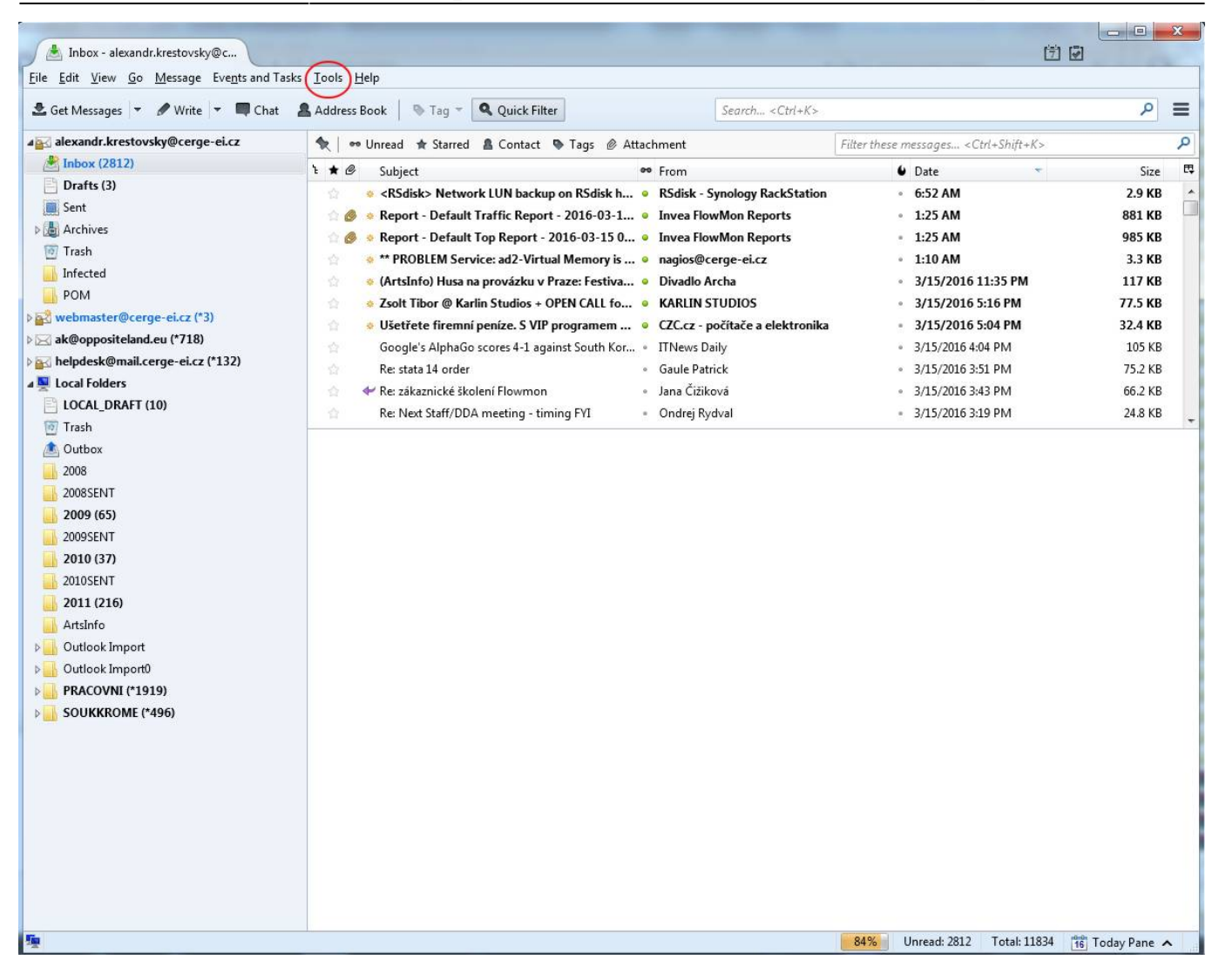

2. Click on **Account Settings** in the pop-up menu

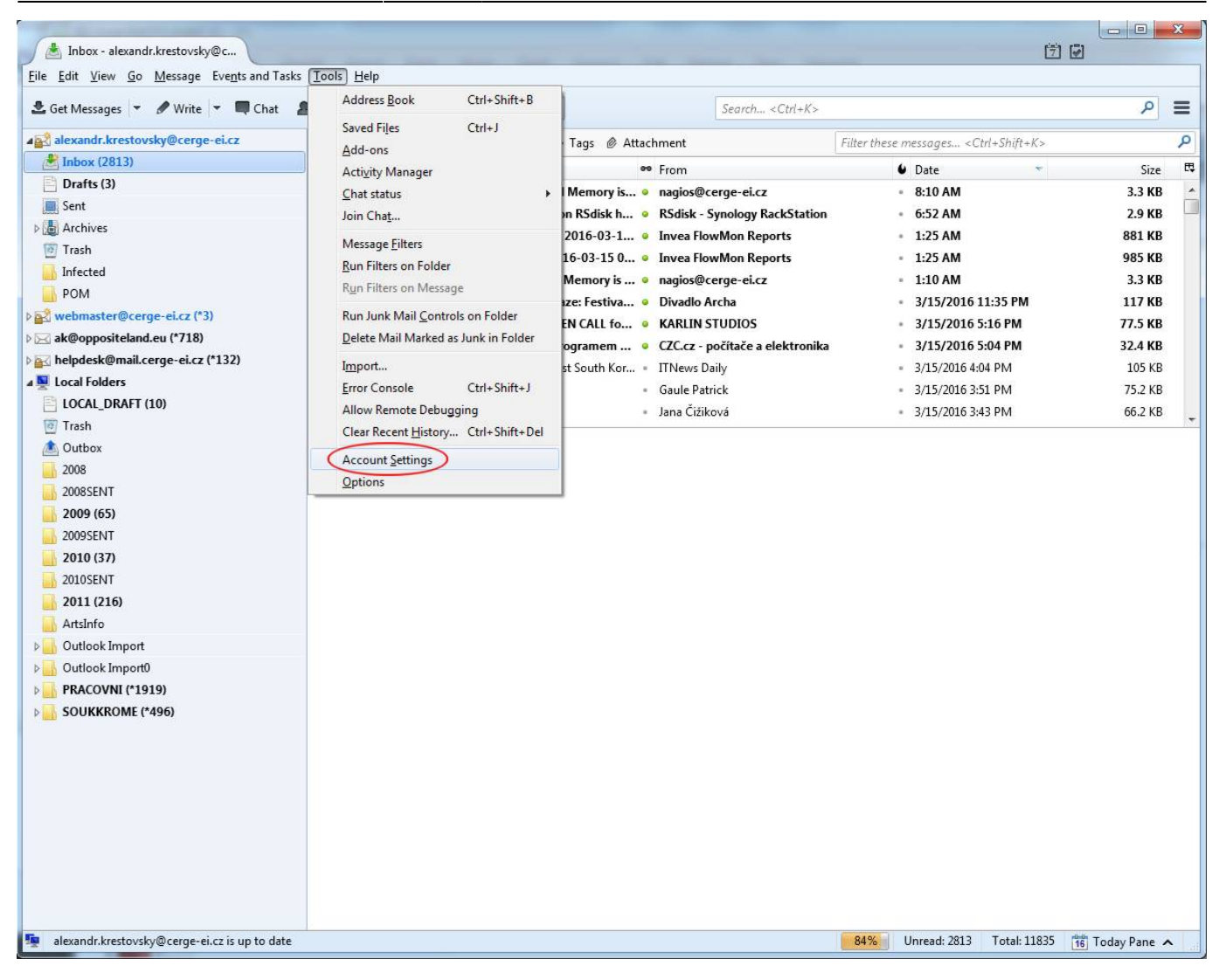

#### 3. Select **Local Folders** in lowermost part of the Account Settings menu

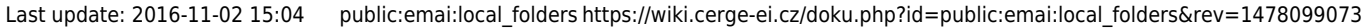

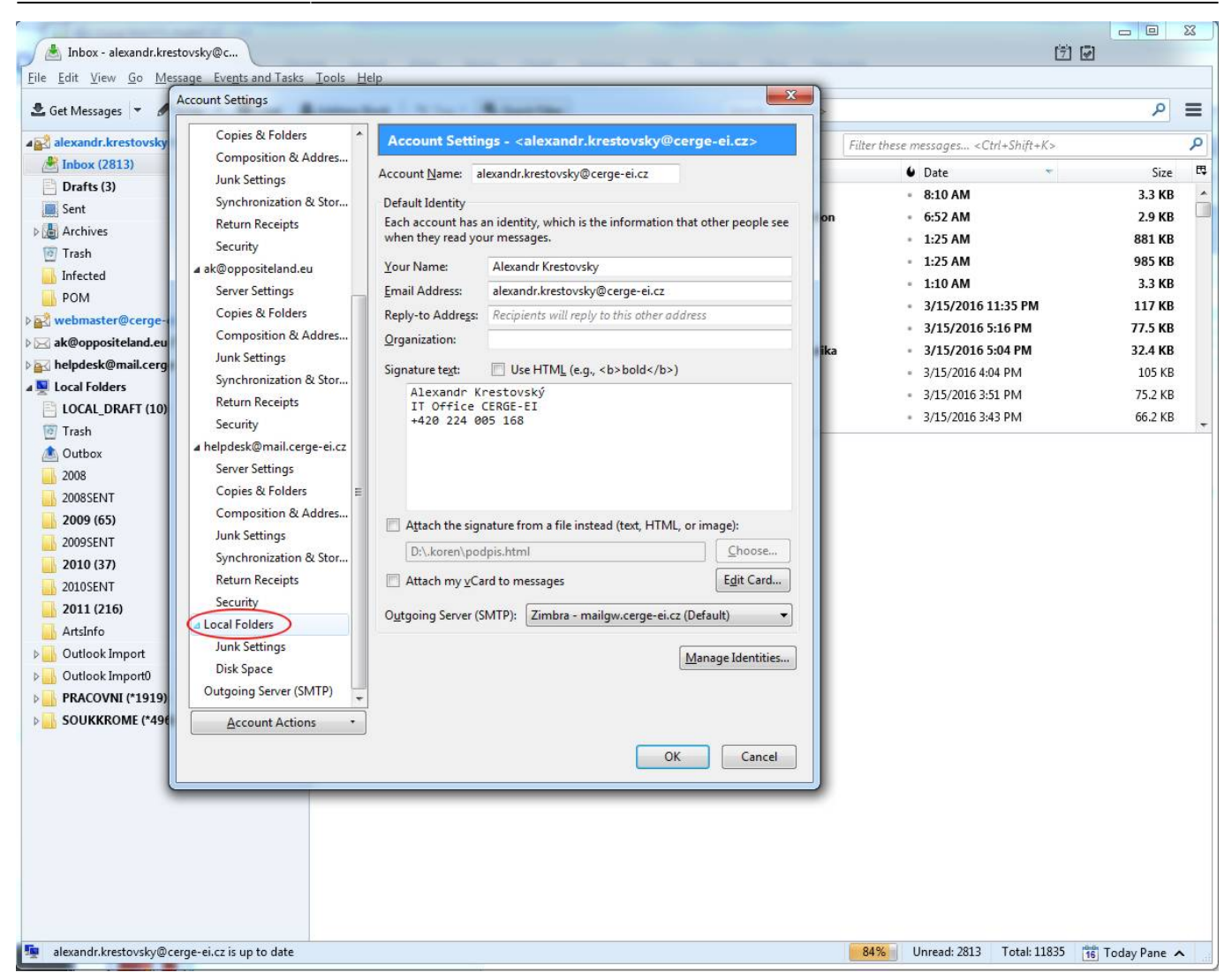

4. Click on Browse to locate a new Local Folders directory (My Local Folders)

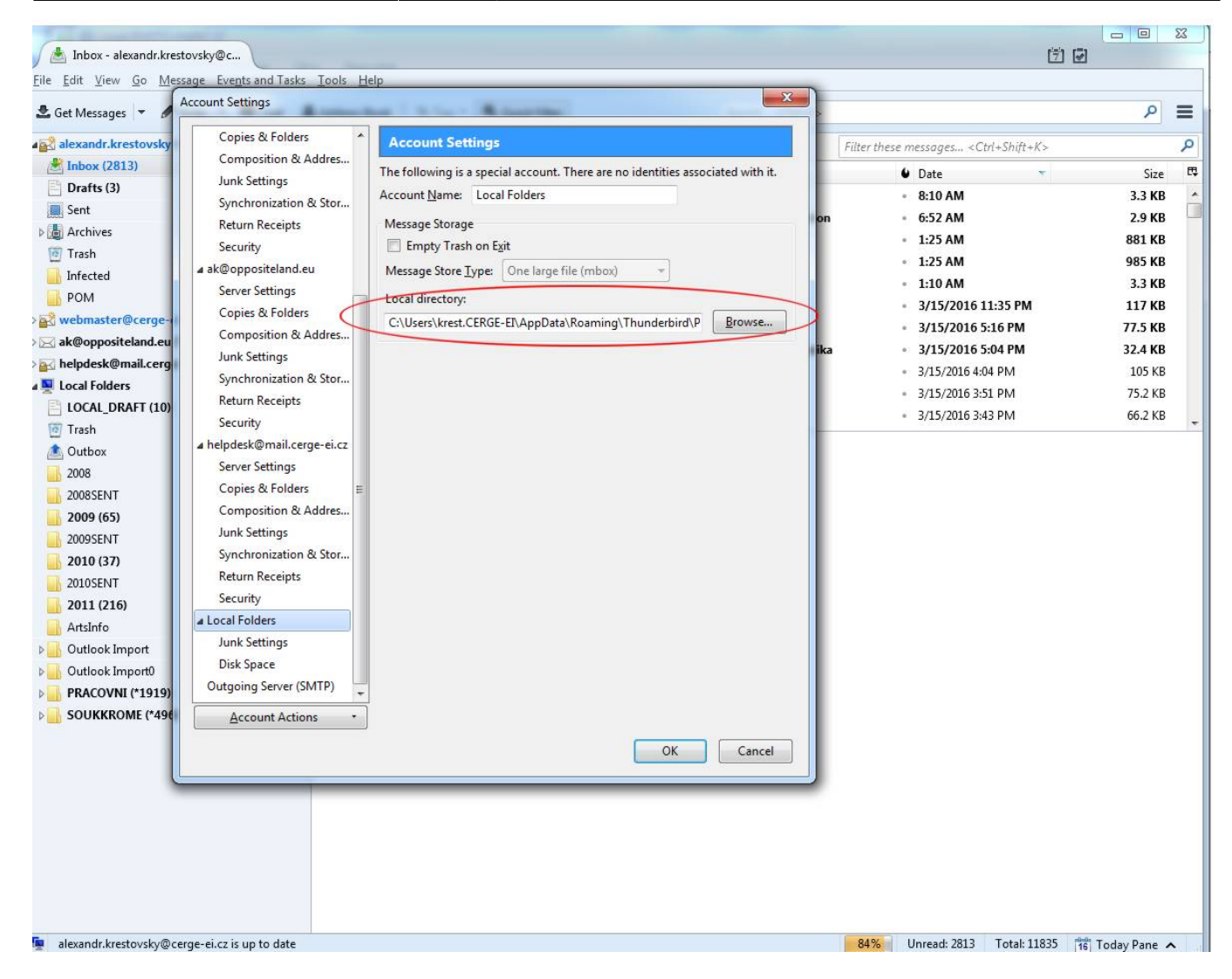

5. Find and select **My Local Folders** as the Local Folders directory

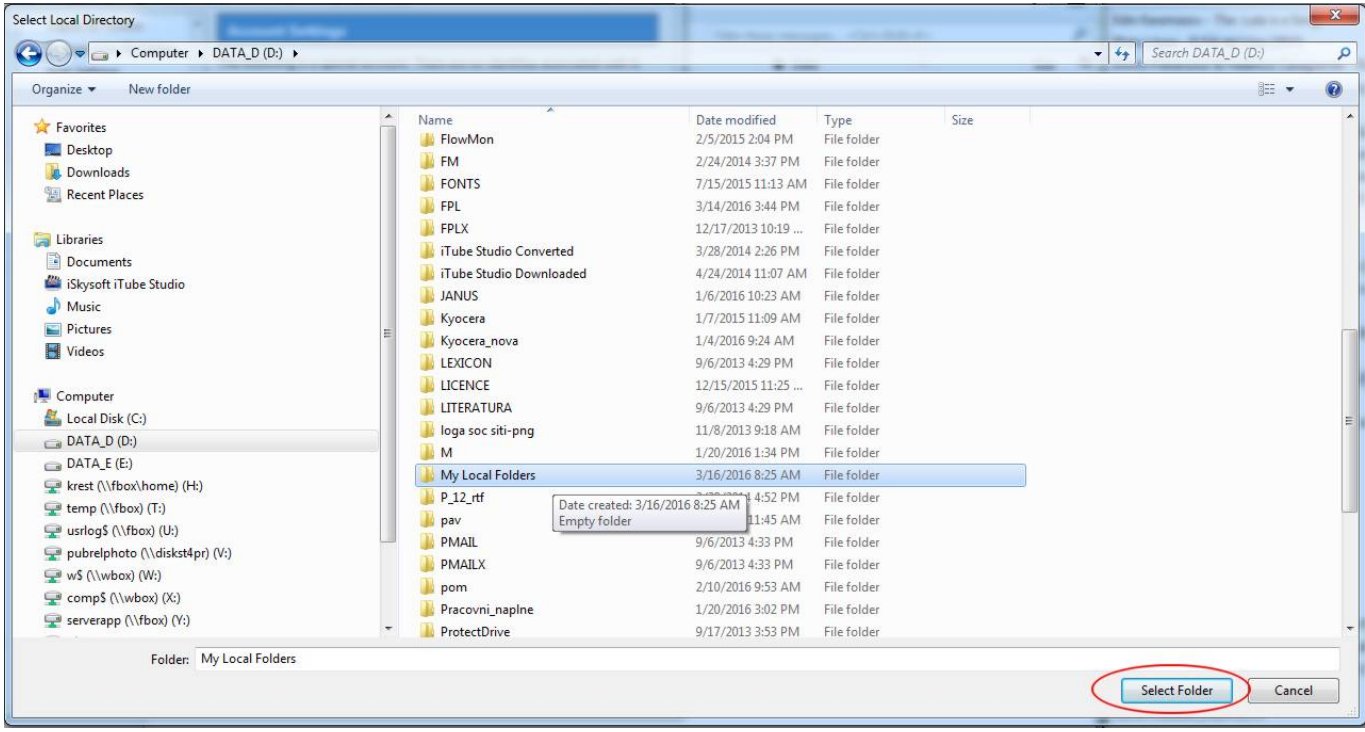

6. Set **My Local Folders** as the Local Folders directory

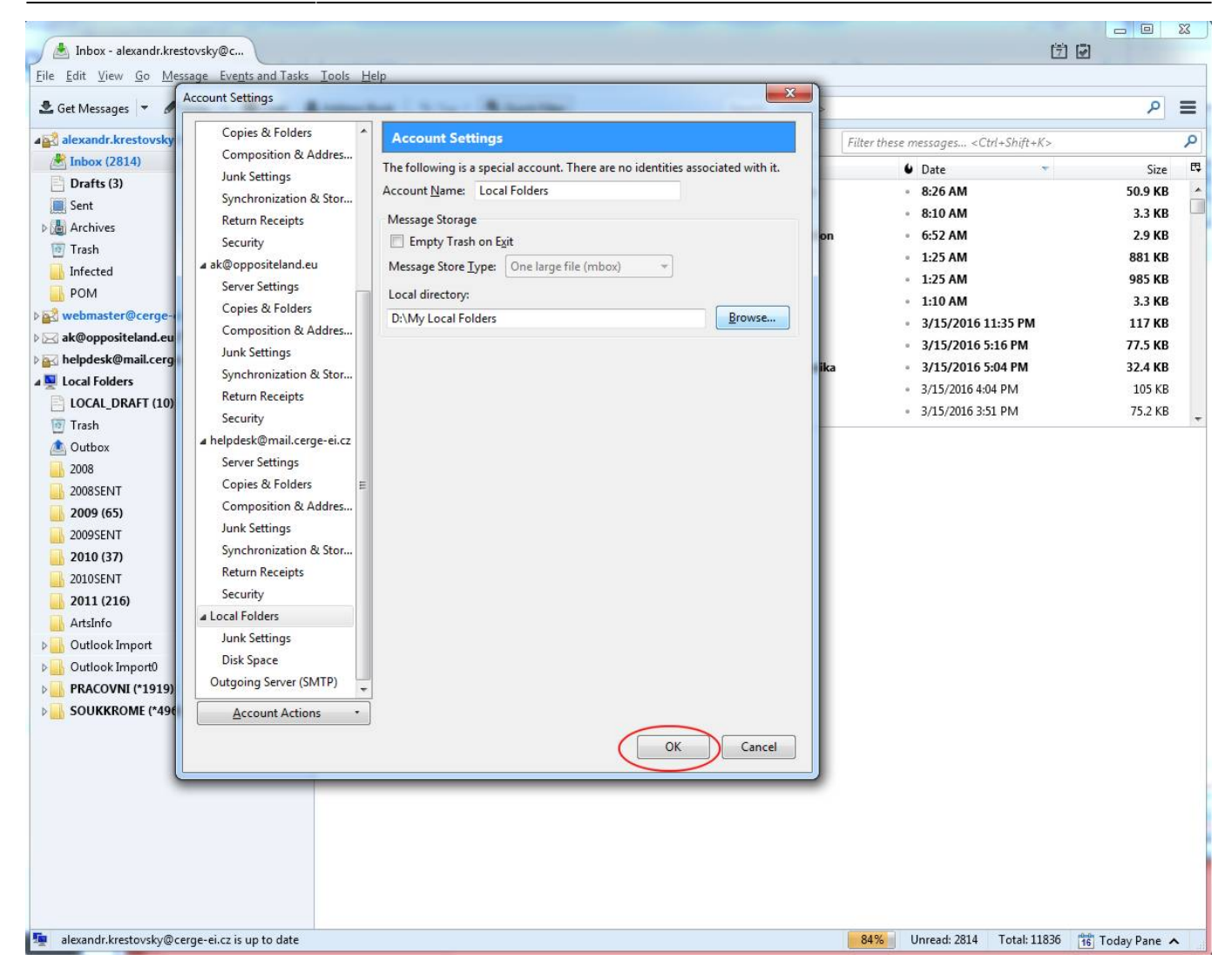

### **Create a new local folder**

1. Click on **Local Folders** in the mailboxes and folders list and select **New Folder…** in the pop-up menu

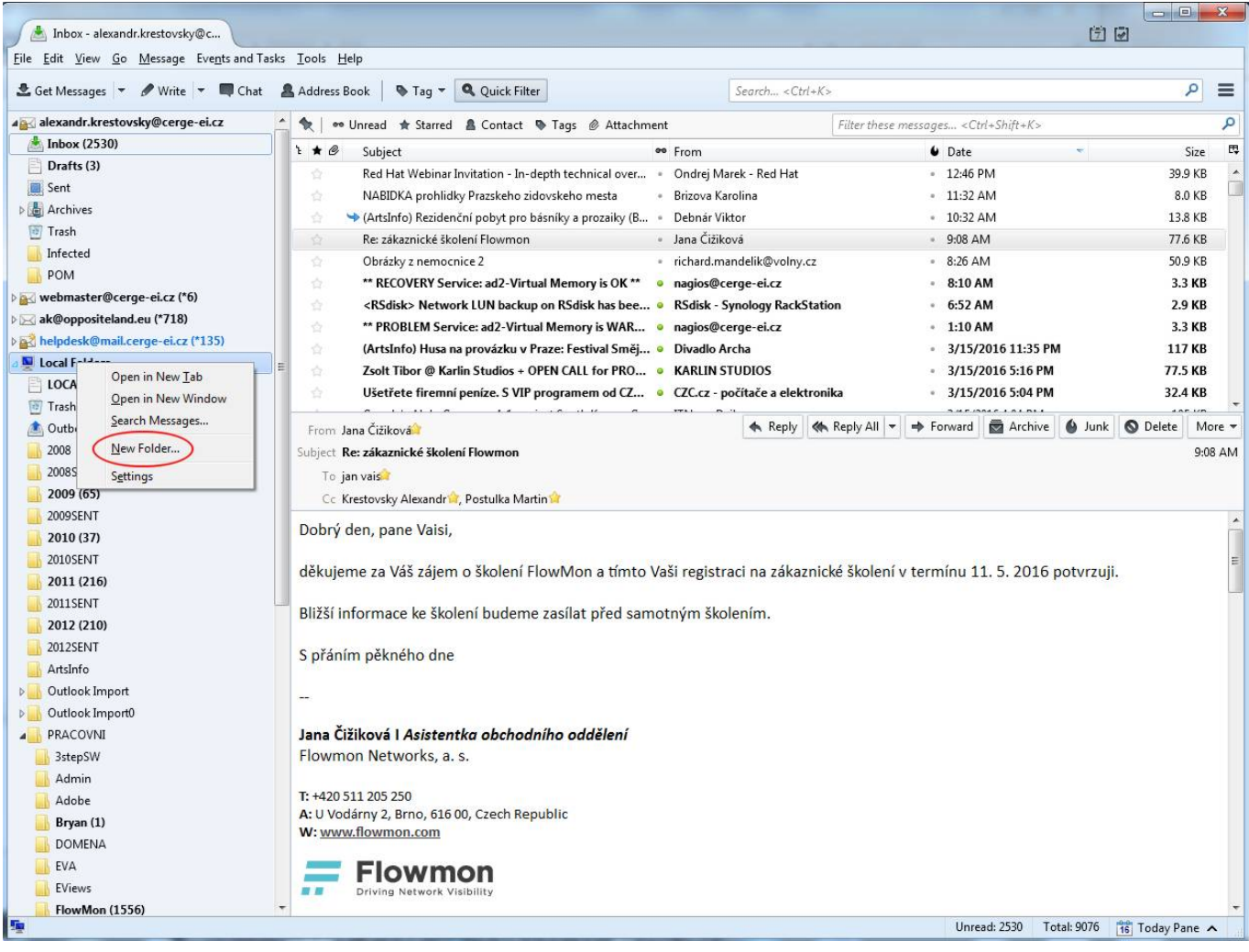

2. Enter the name of the new local folder, e.g. Archive 2015 and click **Create Folder**

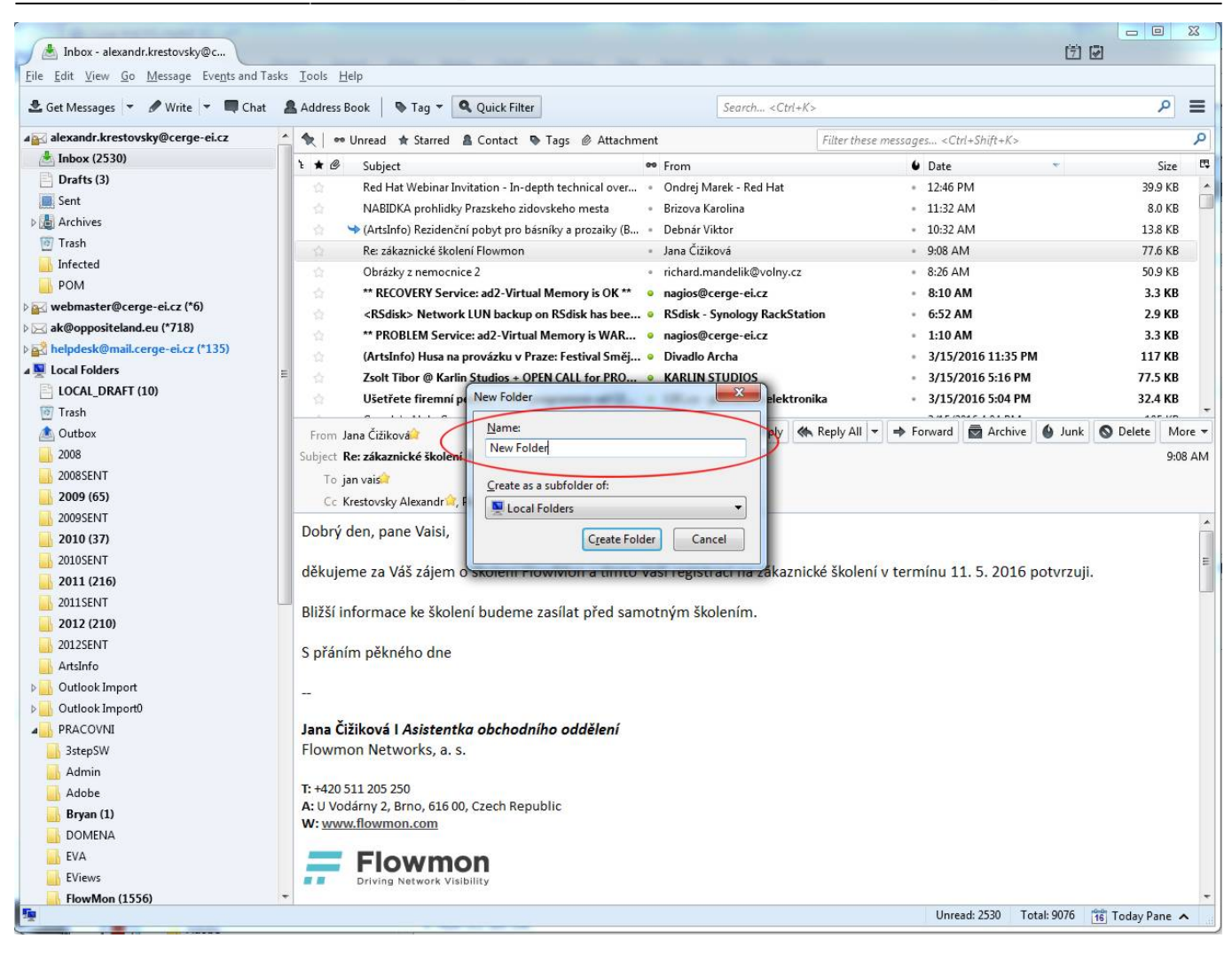

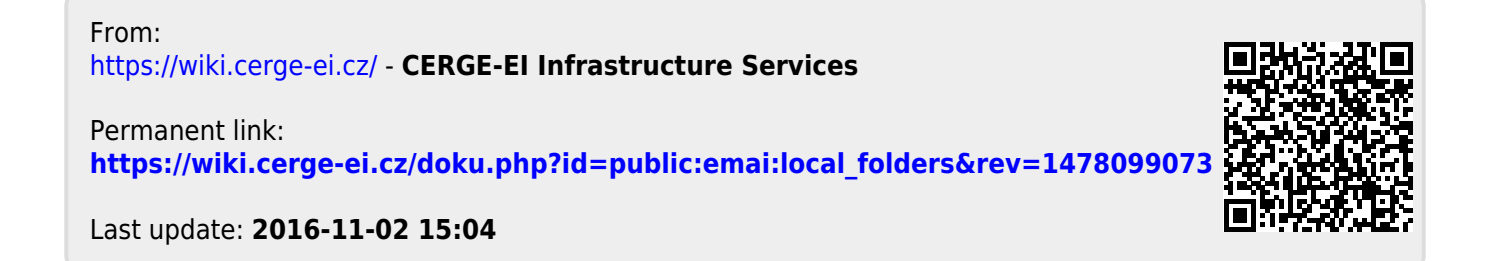